## How to weight categories in Skyward

\*Look for the red circles on the screenshots for help finding where to click\*

1. Open Skyward and go to "Gradesheet" as shown.

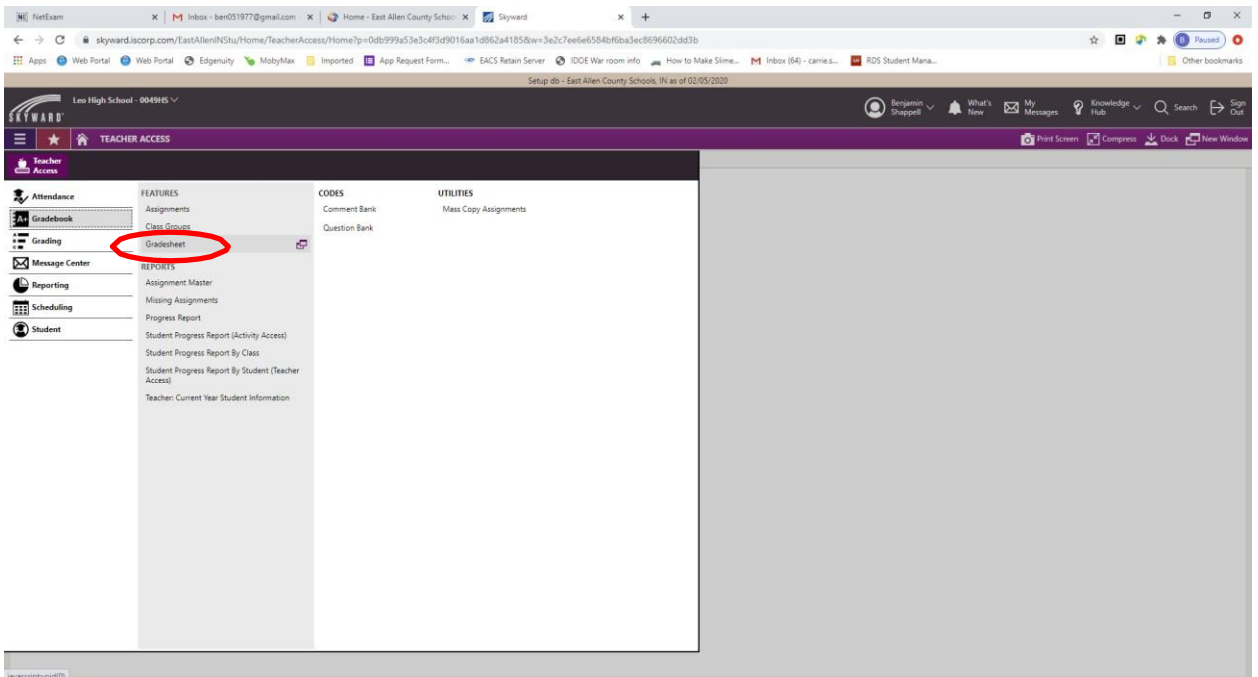

- 2. Choose any class for the current semester.
- 3. Click **Settings** on the far right of the gradesheet.

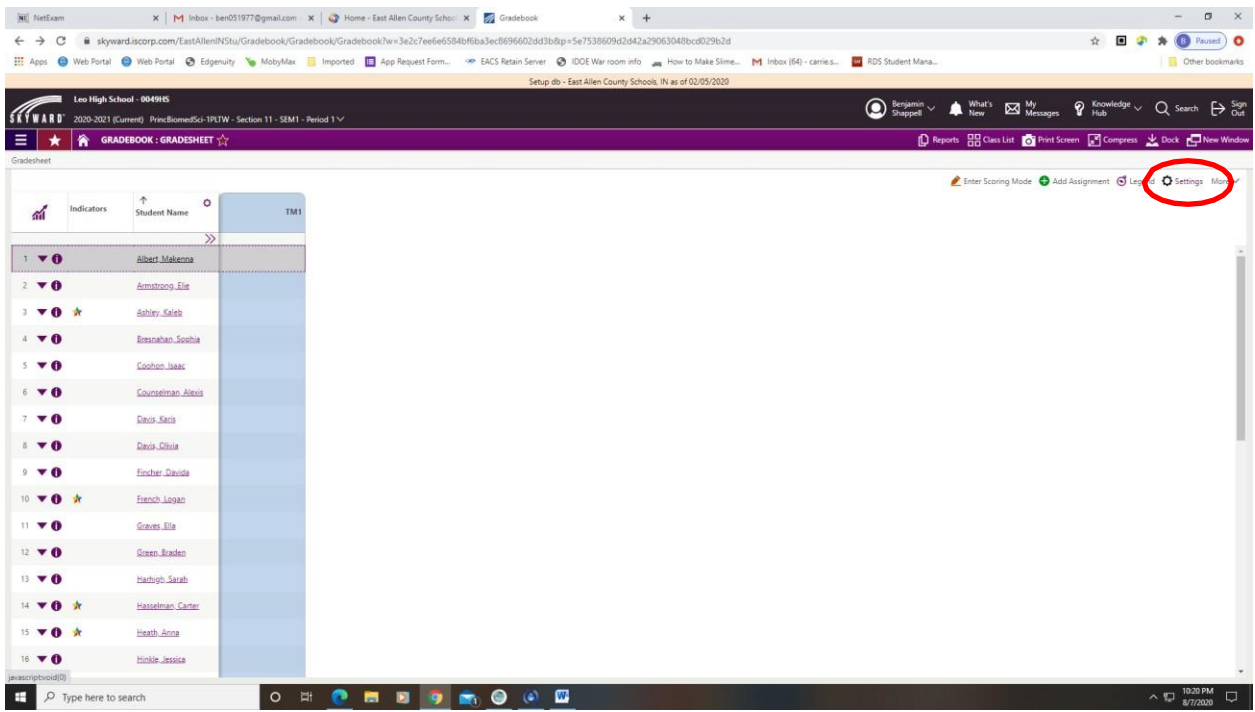

4. Click on **Grade Calculations** on the left side of the page.

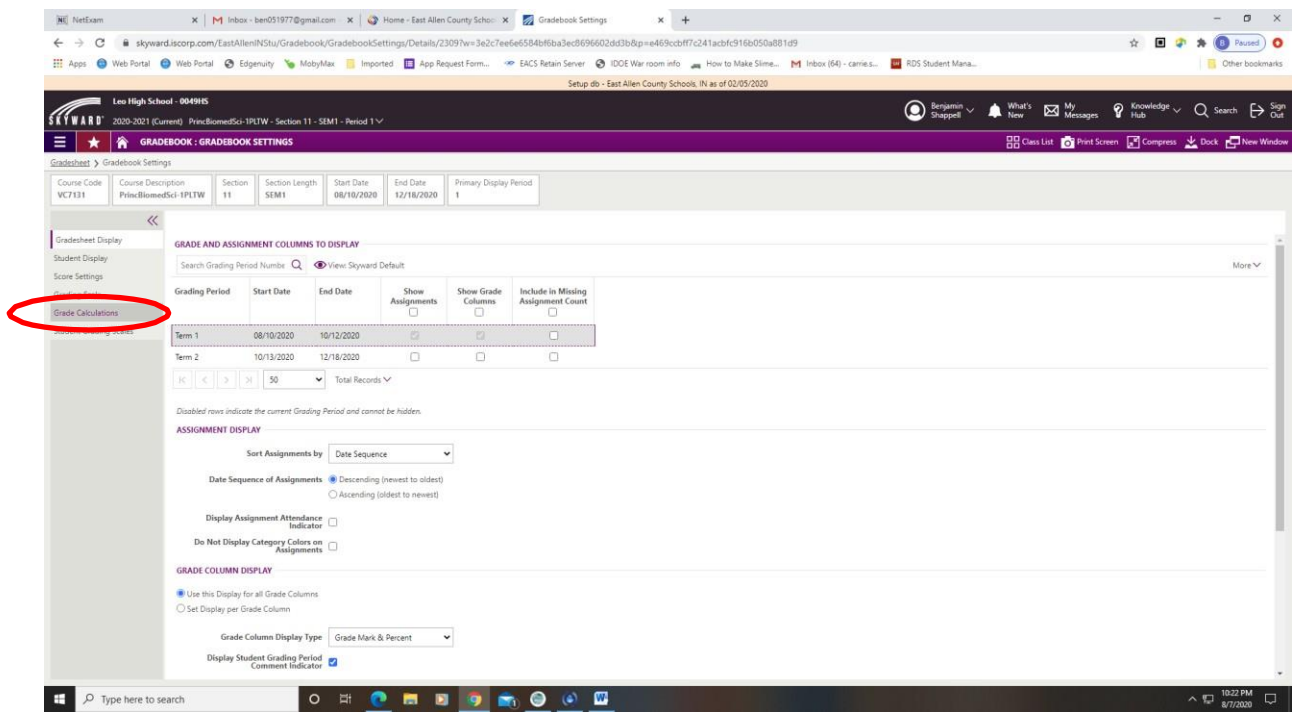

5. Click on the arrow next to TM1.

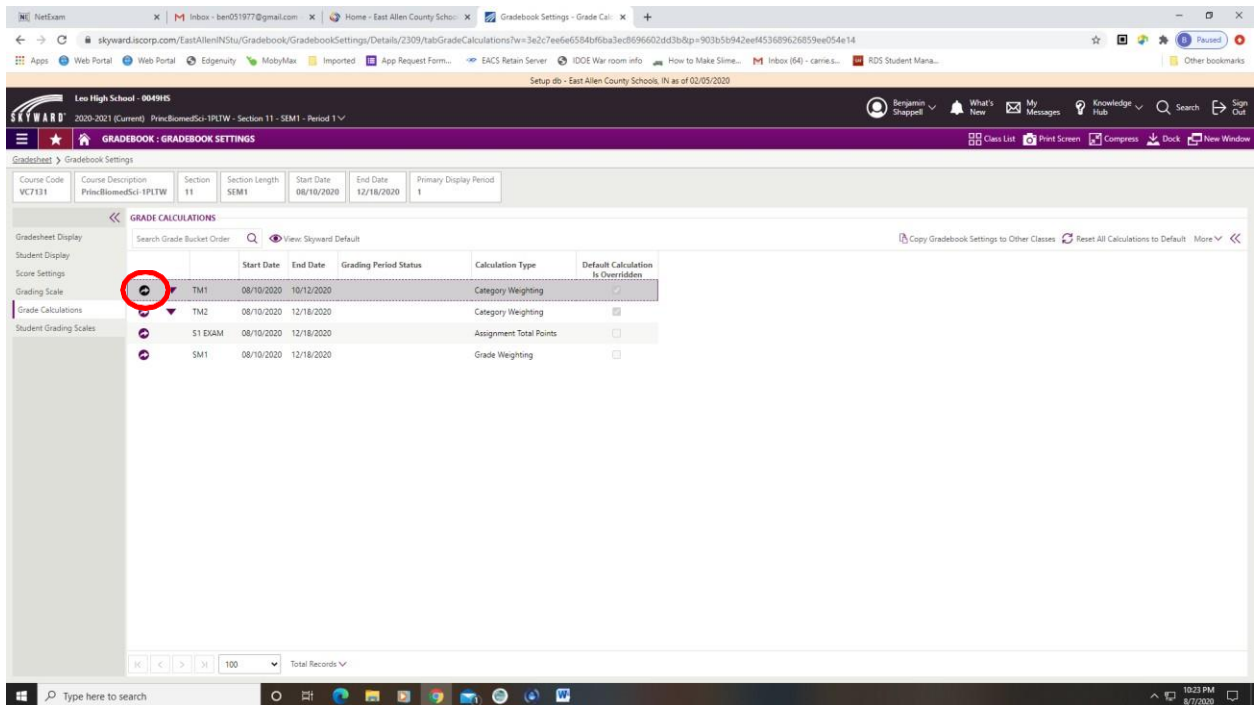

6. Uncheck boxes for all categories except Summative Assessments and Formative Assessments and enter the weighting for your class. This should be set to **40% Formative and 60% Summative** for Mathematics, Language and Word Study, Reading Workshop, and Writing Workshop.

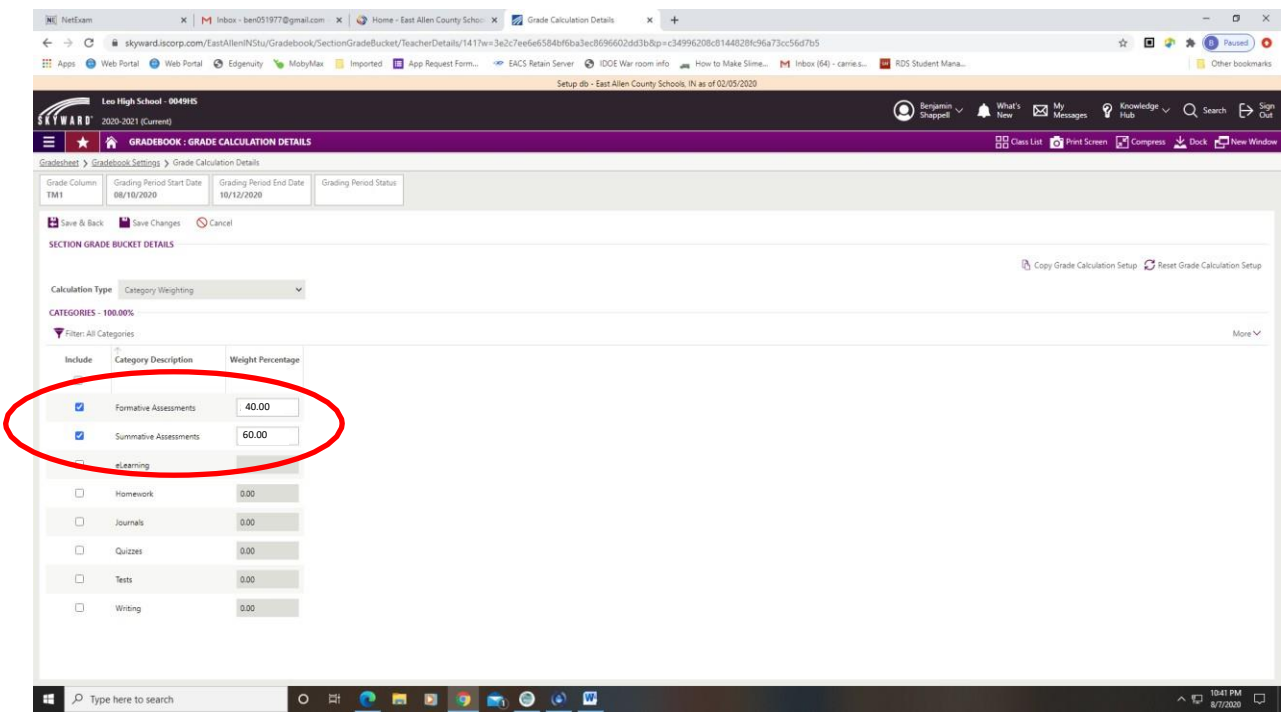

- 7. Click **Save & Back** to save your changes and return to the previous page.
- 8. There should now be a triangle next to TM1. Click on the triangle and select **Copy Grade Calculation Setup**.

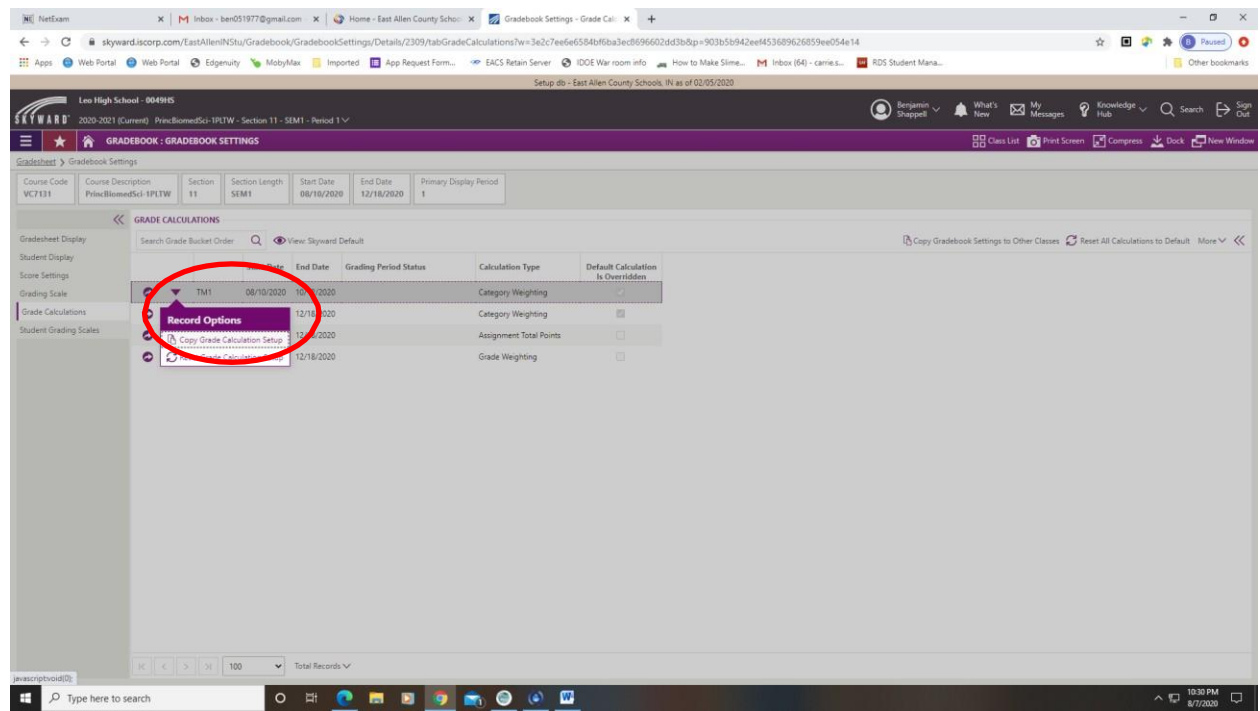

*9.* Click to check box next to TM2, TM3, and TM4. Then, click **Run Process** at the top of the screen. *You should get a message saying that the process was successful.* 

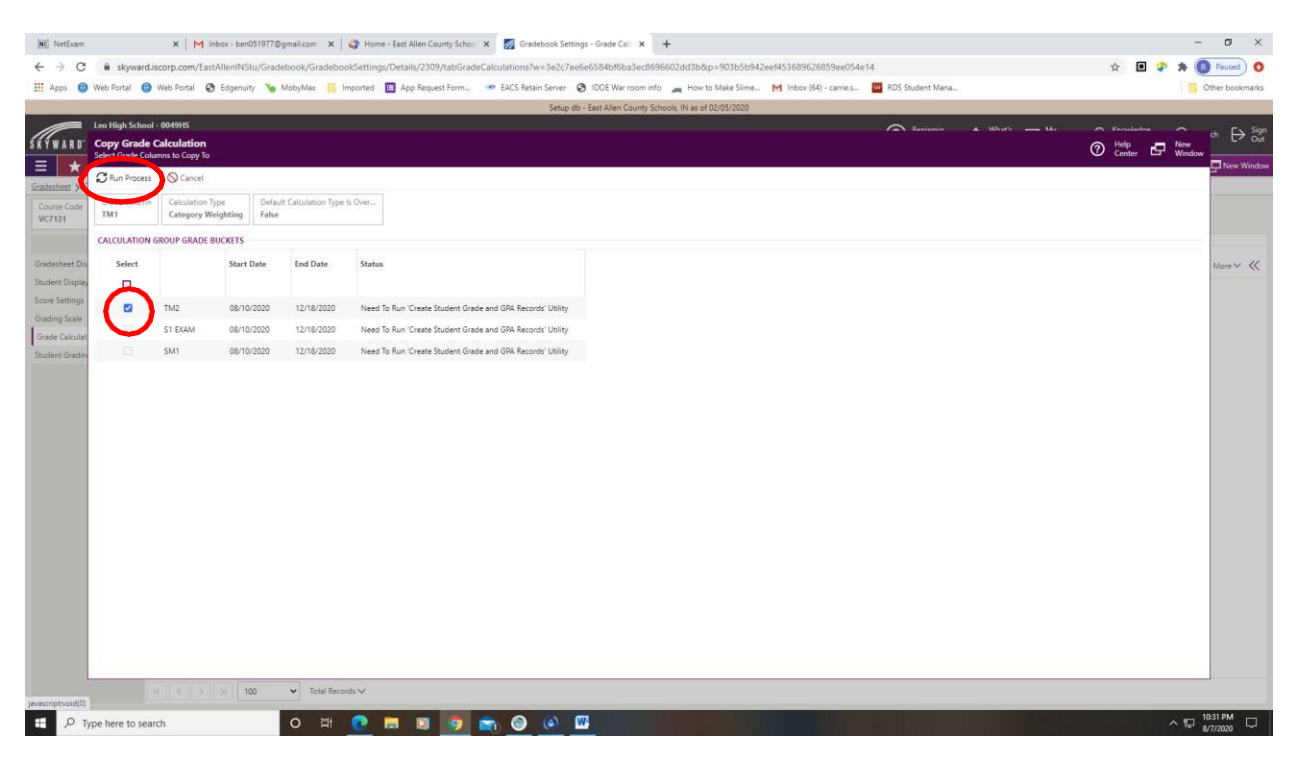

## 10. Click Copy Gradesheet Calculation Settings

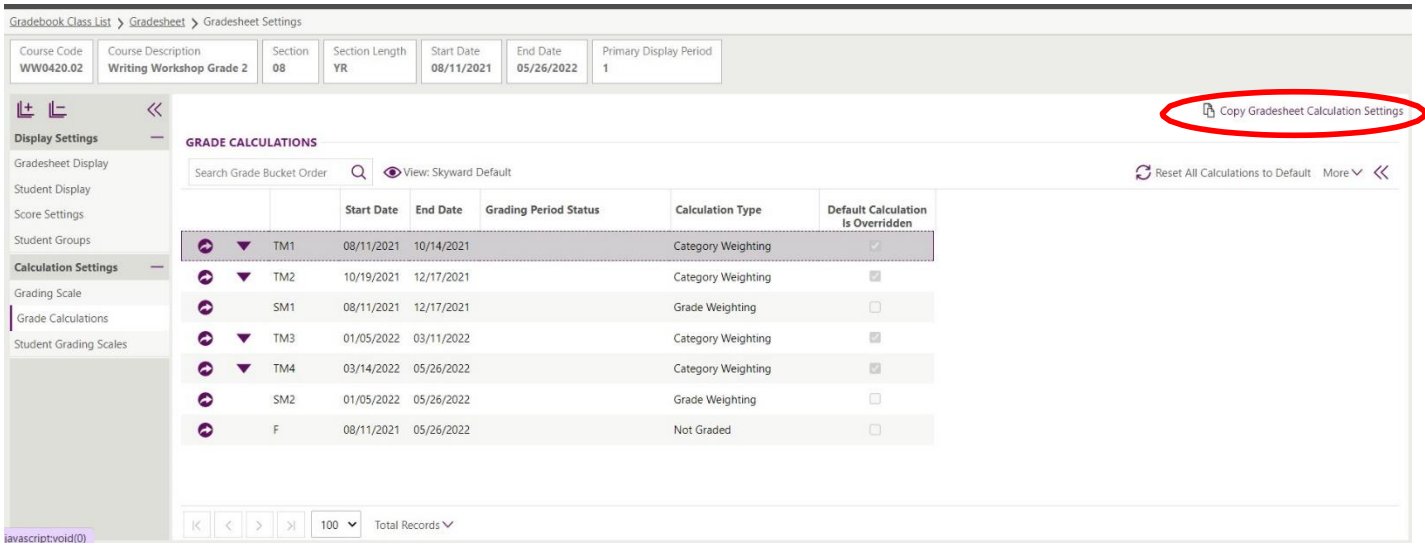

11. Next to *Copy To*, click the magnifying glass and select any courses that you would like to use the same grade calculations for. Then, click Next (top left).

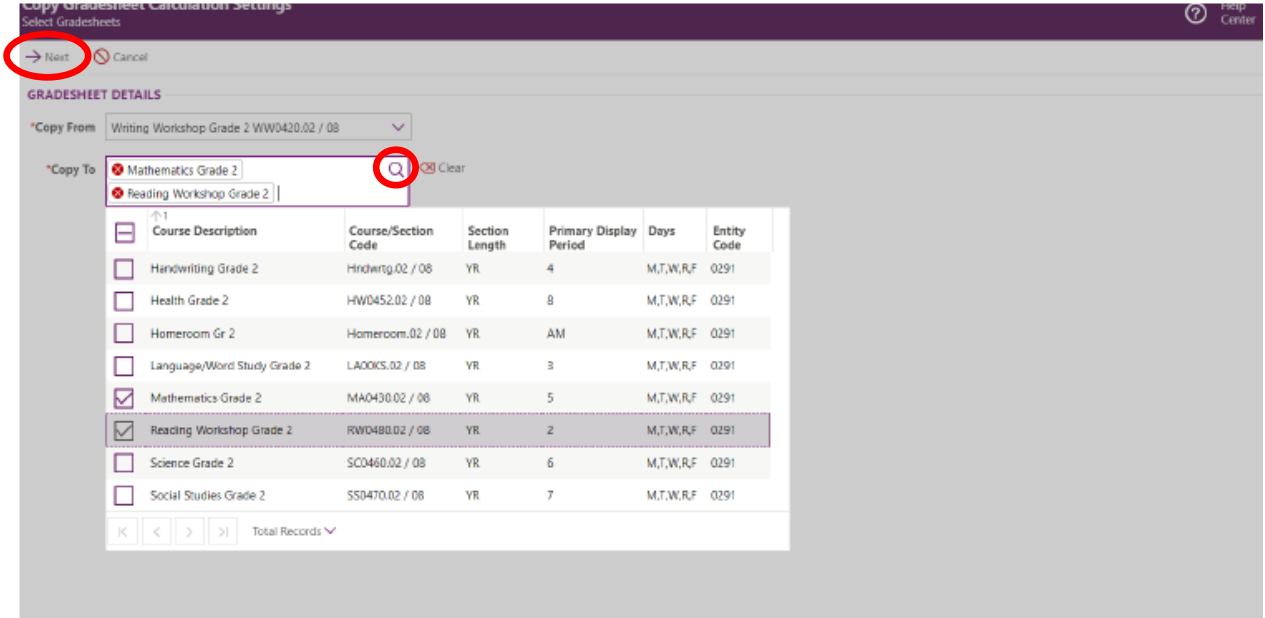

13. Select **Grade Calculations** and click **Next**

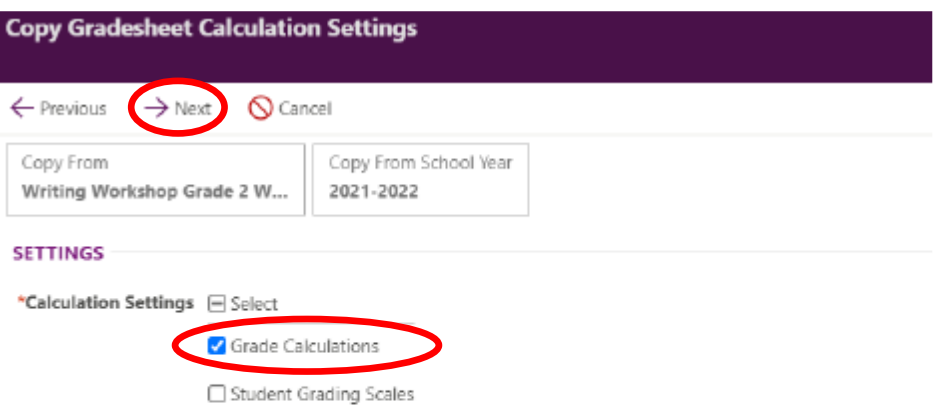

14. Click **Run Process.** *You should get a message saying that the process has completed successfully.*

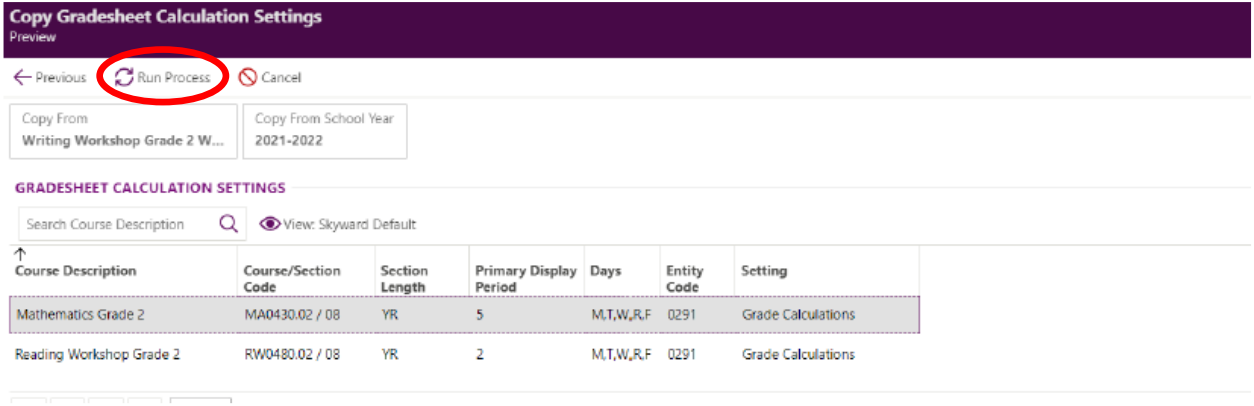